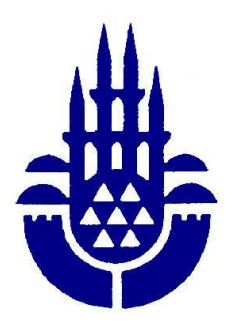

### **İstanbul Büyükşehir Belediyesi Mali Hizmetler Daire Başkanlığı - Gelirler Müdürlüğü**

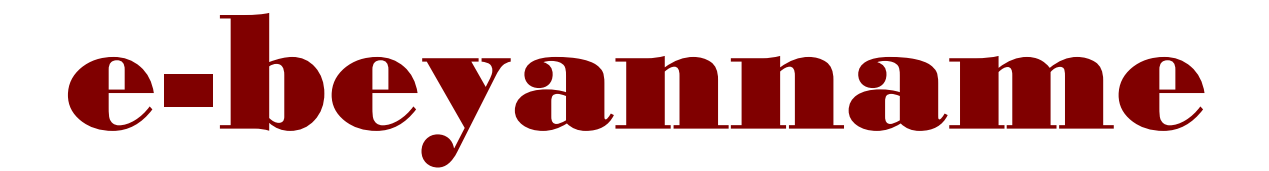

# 10 Adımda Elektronik Beyan

**www.ibb.gov.tr**

#### İstanbul Büyükşehir Belediyesi'nin *[www.ibb.gov.tr](http://www.ibb.gov.tr/)* Adresli Web Sayfasına Giriniz.

#### *e-beyanname* Linkine Tıklayınız.

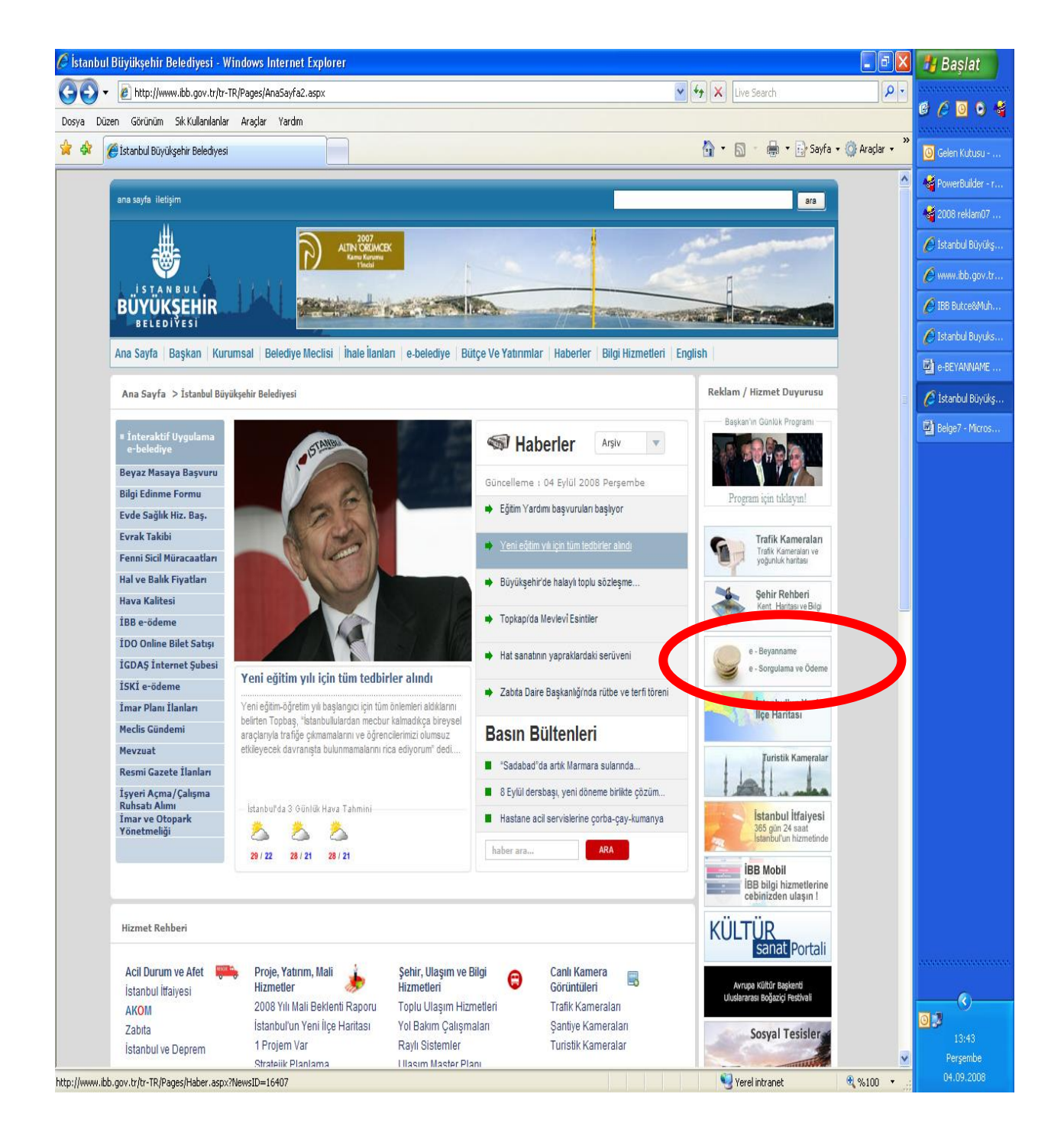

# **İlan Reklam Vergisi Linkini Tıklayınız.**

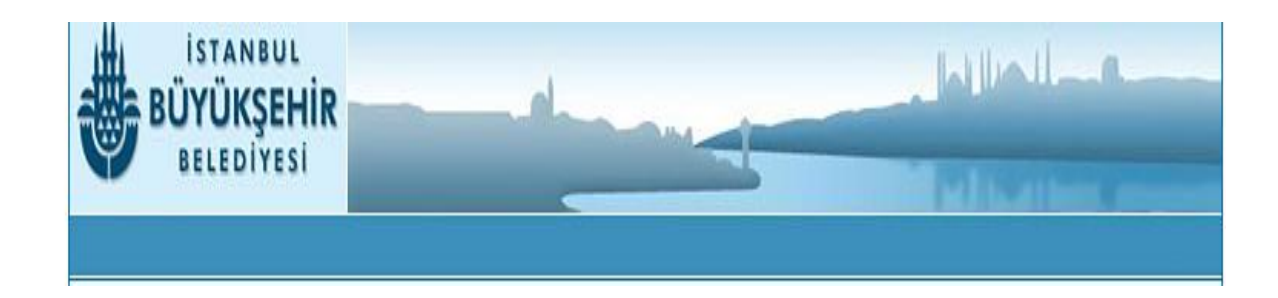

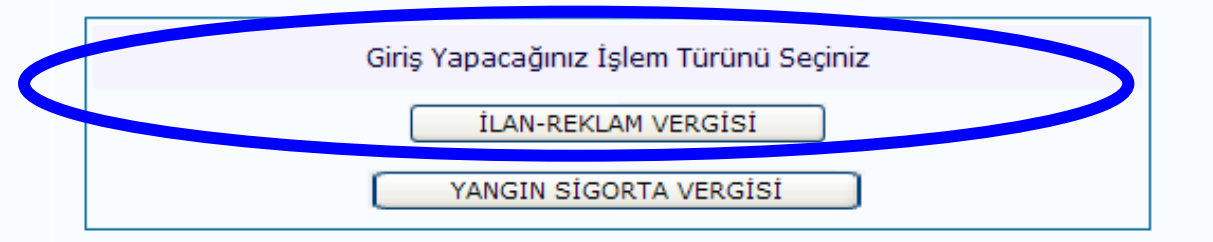

Daha Önce Şifre Aldıysanız Vergi Kimlik No Mail Adresi Ve Şifre bilgilerinizi girip *Giriş* butonunu tıklayınız.

> Daha Önce Şifre Almadıysanız. Şifre Almak İçin *Yeni Kayıt* Bölümünü Kullanınız.

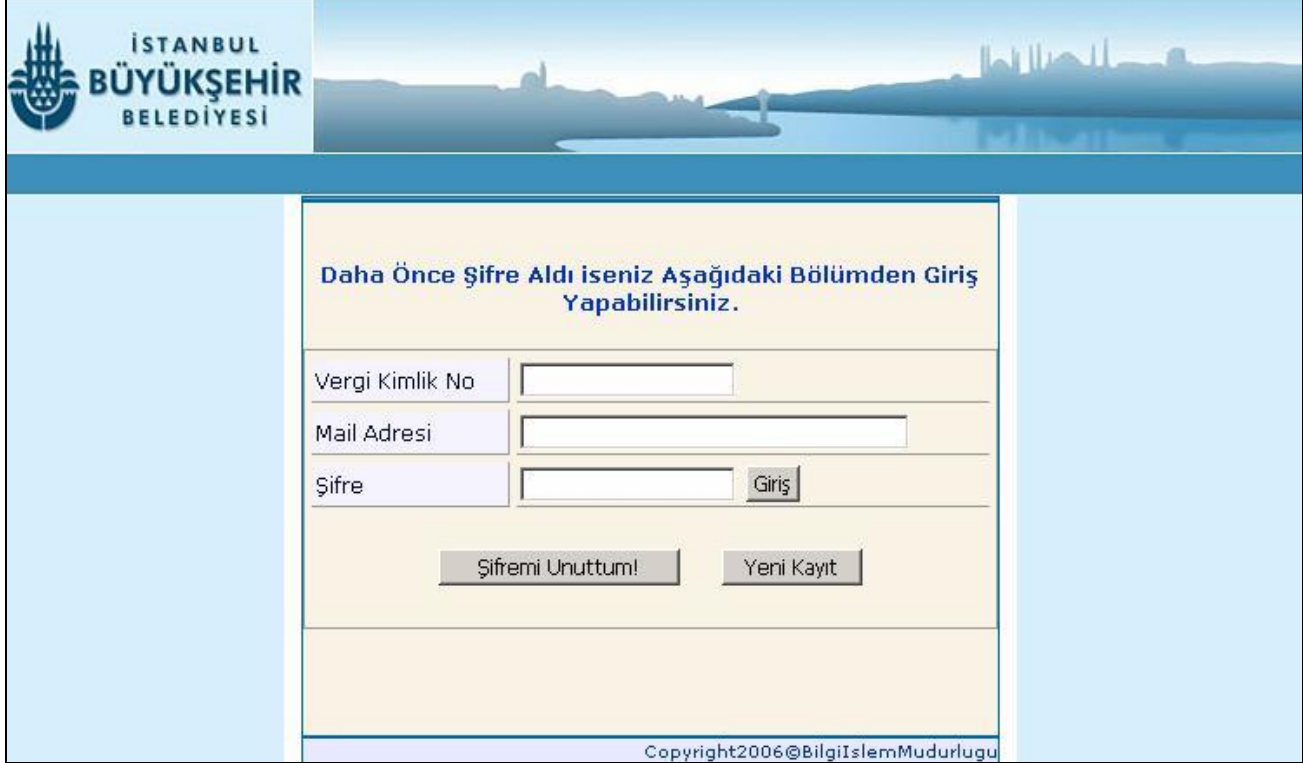

#### Açılan Pencereden "Elektronik Beyanname Gönderme Talep Formu"nu Doldurunuz.

#### Daha Sonra Formun Altındaki *Onayla* Butonuna Basınız.

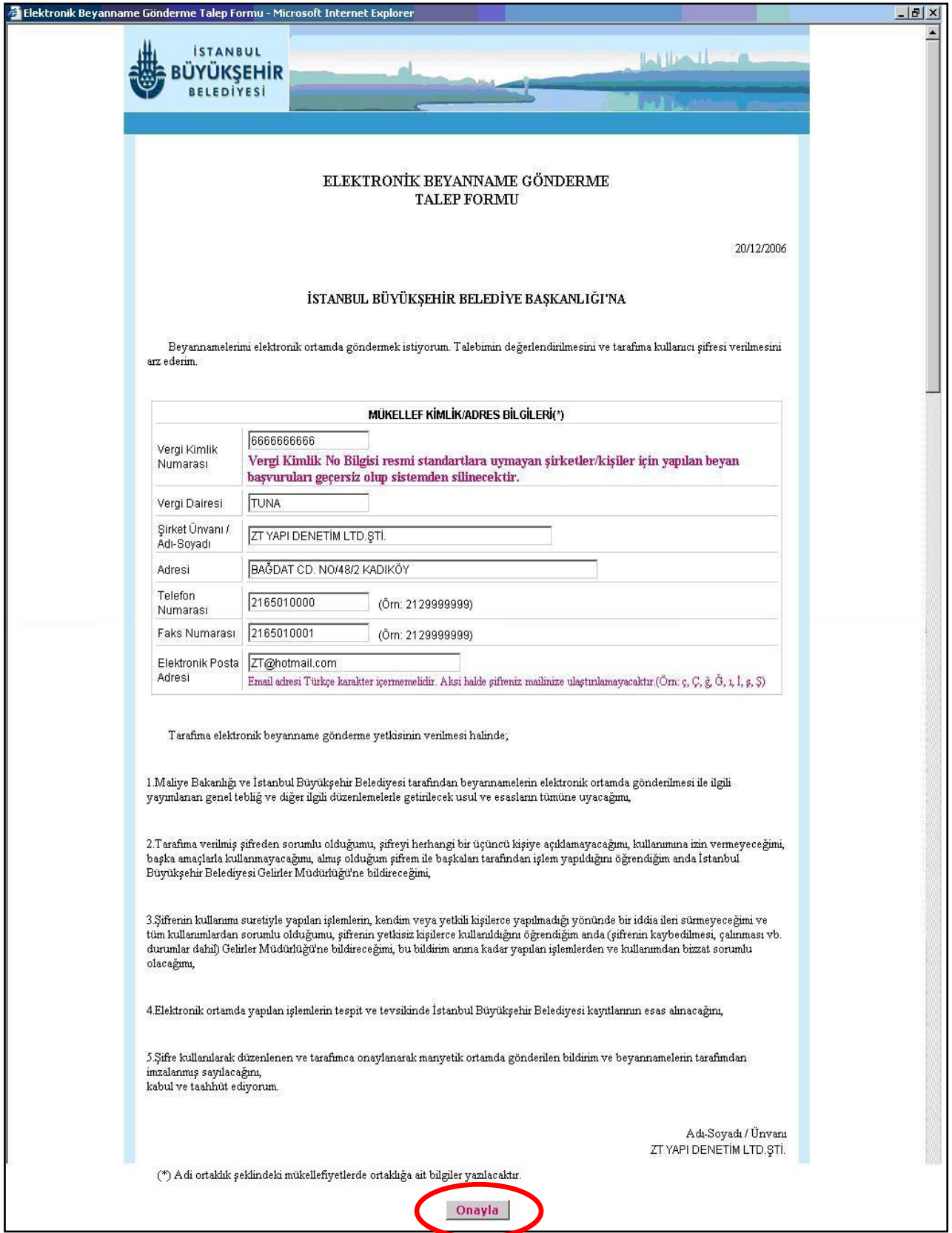

Onayla Butonuna Bastıktan Sonra Aşağıdaki Uyarı Sayfası Açılacaktır.

Bu Sayfadaki Uyarıları Dikkate Alarak Gerekli İşlemlerinizi Yapınız.

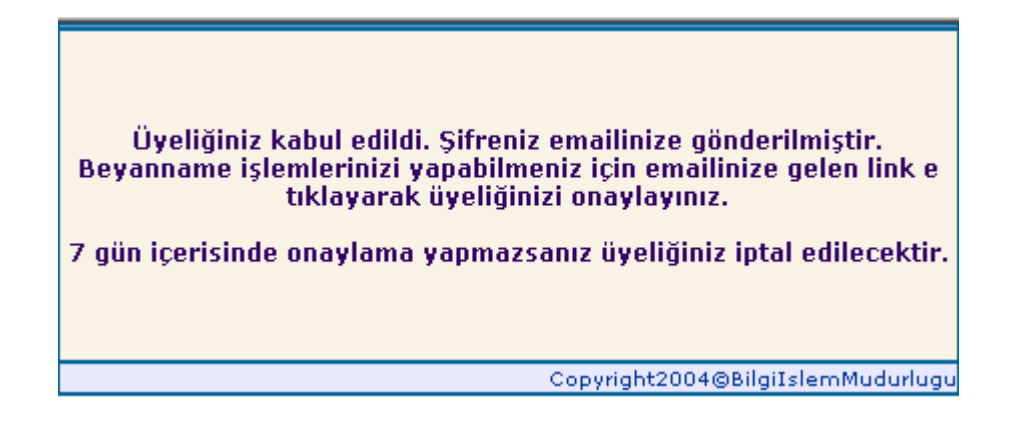

#### **e - Postanızı açınız**

e-Postanıza Gelen e-Beyan Şifrenizi Onaylamak İstiyorsanız *Onaylıyorum* 

Yazısının Üzerini Tıklayınız.

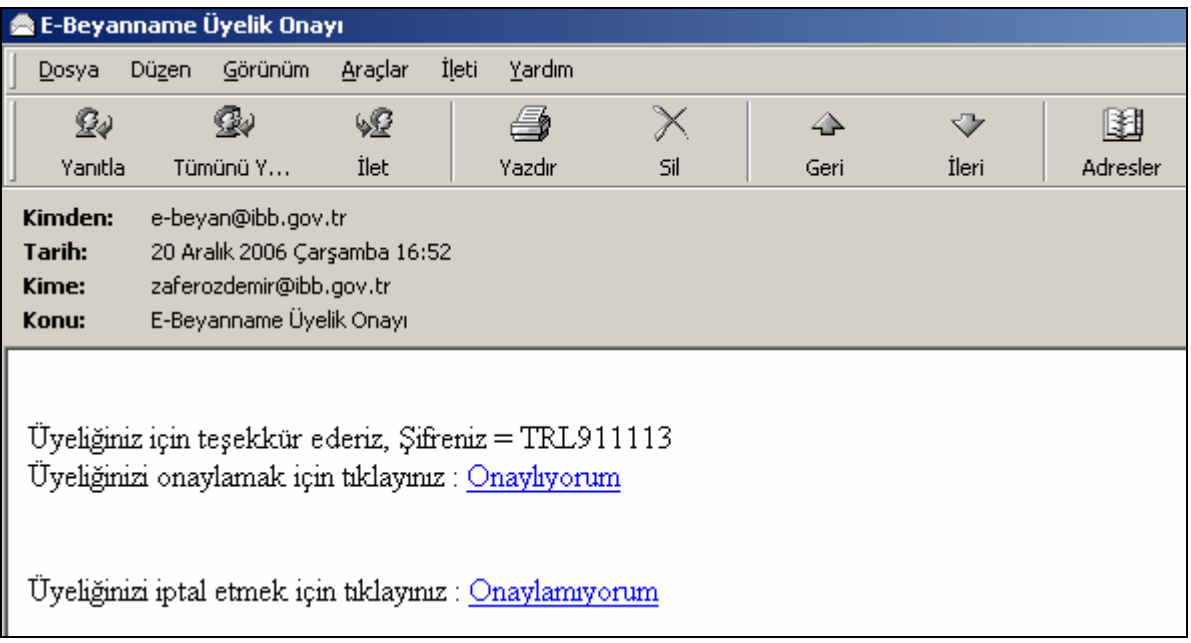

E-Postanızda Yaptığınız Onaylama İşleminden Sonra Aşağıdaki e-beyanname Ana Menü Sayfası Açılacaktır.

E- Beyanname Menüsündeki *Yeni Beyan* Linkini Tıklayınız.

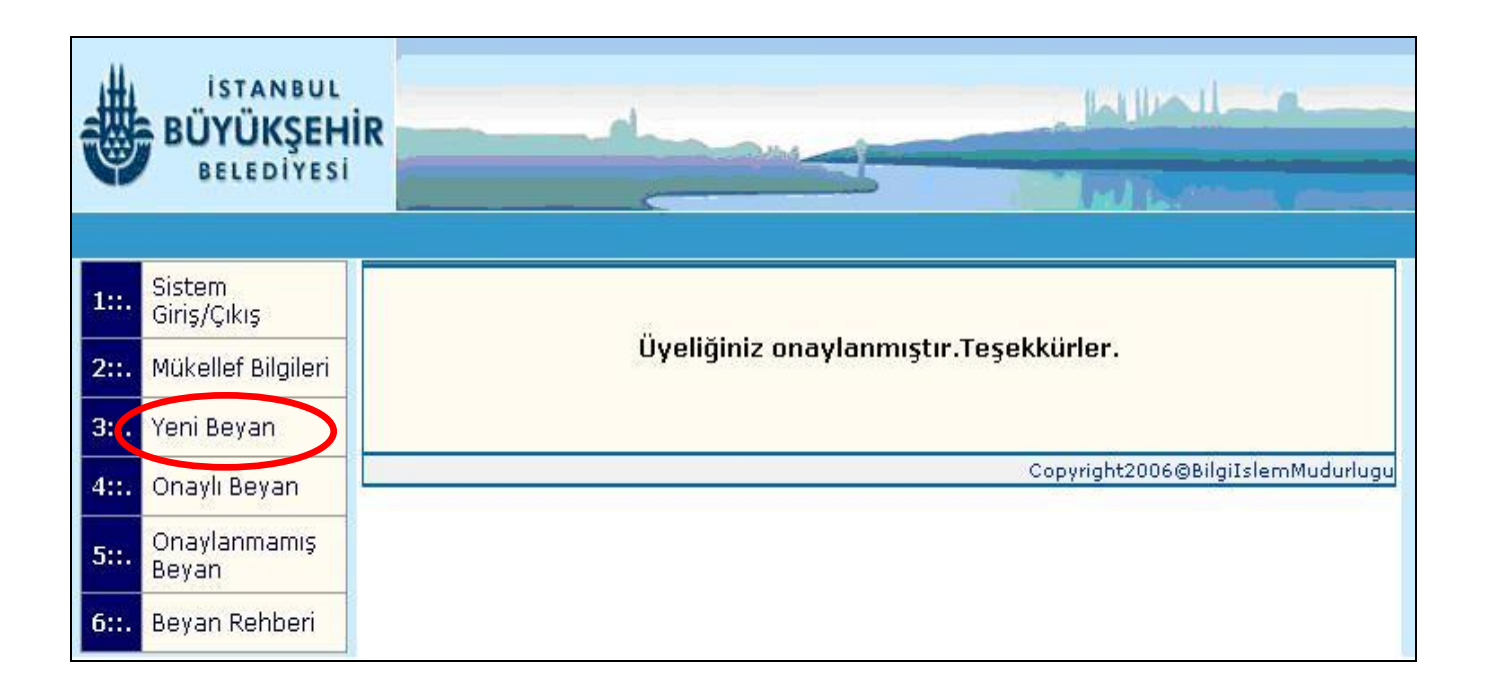

Açılan e-Beyanname Doldurma Sayfasındaki İlçe, Reklam Yeri, Reklam Türü Ve Reklamın Eni –Boyu, Adet Bilgilerini Doğru Ve Dikkatli Bir Şekilde Girdikten Sonra Sırasıyla *Hesapla* Butonuna Basınız.

Hesaplanan Reklam Türlerini *Ekle* Butonuna Basarak Beyanname Formuna Ekleyebilirsiniz.

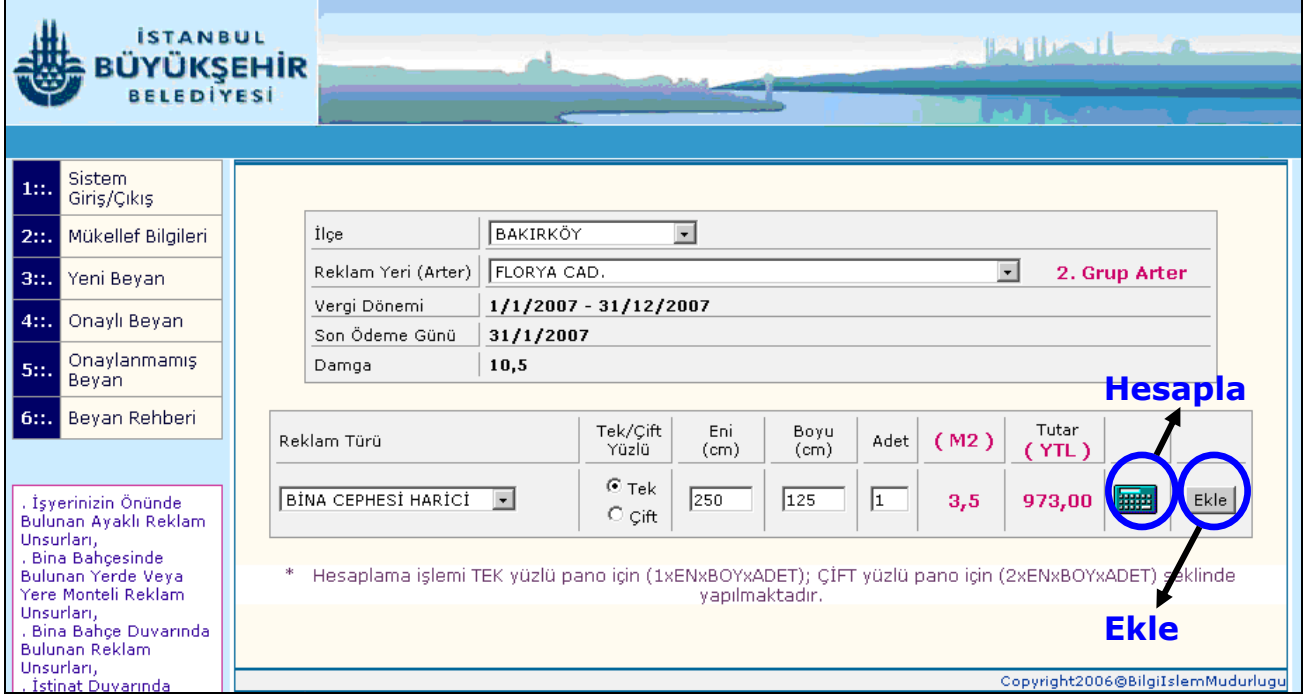

Açılan sayfada beyanname formuna eklediğiniz reklam unsurlarınızı görebilirsiniz.

Birden Fazla Reklam Unsurunuz Varsa 6. Adımdaki İşlemleri Dikkatli Bir Şekilde Tekrarlayınız.

Reklam Unsurlarınızı Beyanname Formuna Ekleme İşlemini Tamamladıktan Sonra Açılan Beyan Sayfasının Sonunda Bulunan *Beyanı Onayla* Butonuna Basınız.

Ancak Reklam Unsurlarınızı Beyanname Formuna Ekleme İşlemi Sonrasında Her Hangi Bir Hata Yaptığınızı Tespit Ettiğiniz Zaman; Eğer Beyanınızı Tümüyle Silmek İstiyorsanız *Tüm Beyanı Sil* Butonuna Basınız. Fakat Beyanınızda Bir Veya Birden Çok Hata Yaptığınızı Fark Ettiğiniz Durumda *"Yapıldığı Yer"* Sütununun Yanındaki Kutucukları İşaretleyerek *Beyan Formundan Çıkar* Butonuna Basınız.

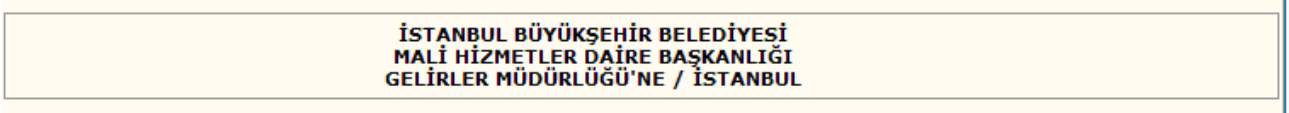

TABLO 1 :: .. KİMLİK BİLDİRİMİ

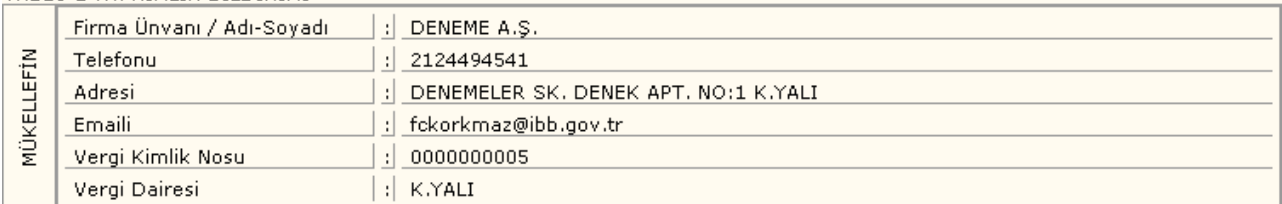

TABLO 2 ::.. VERGİNİN HESAPLANMASINA İLİŞKİN BİLDİRİM<br>İLAN yeva REKLAMIN

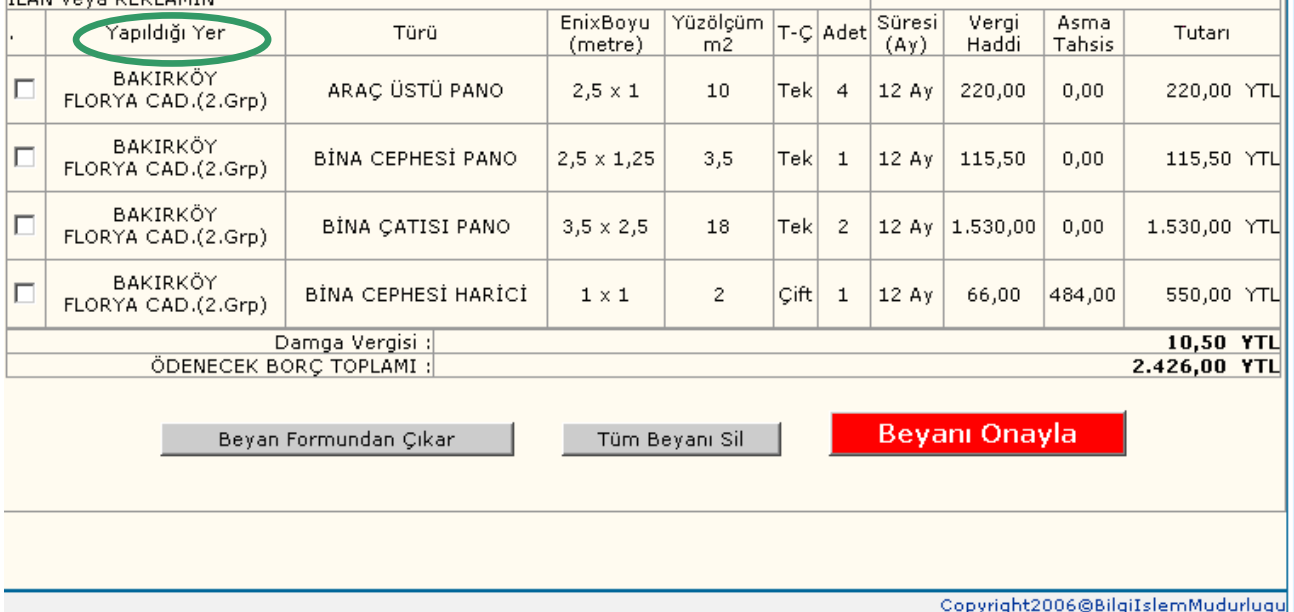

Beyanı onayla butonuna tıkladıktan sonra İlan Reklam Vergisi e-beyanname Doldurma İşleminiz Sona Erecektir.

Bu Adımla Birlikte İlan Reklam Verginiz Tahakkuk Etmiştir.

Tahakkuk Eden İlan Reklam Verginizin Beyanname Formu Ve Tahakkuk Fişi Dökümlerini Alabilirsiniz.

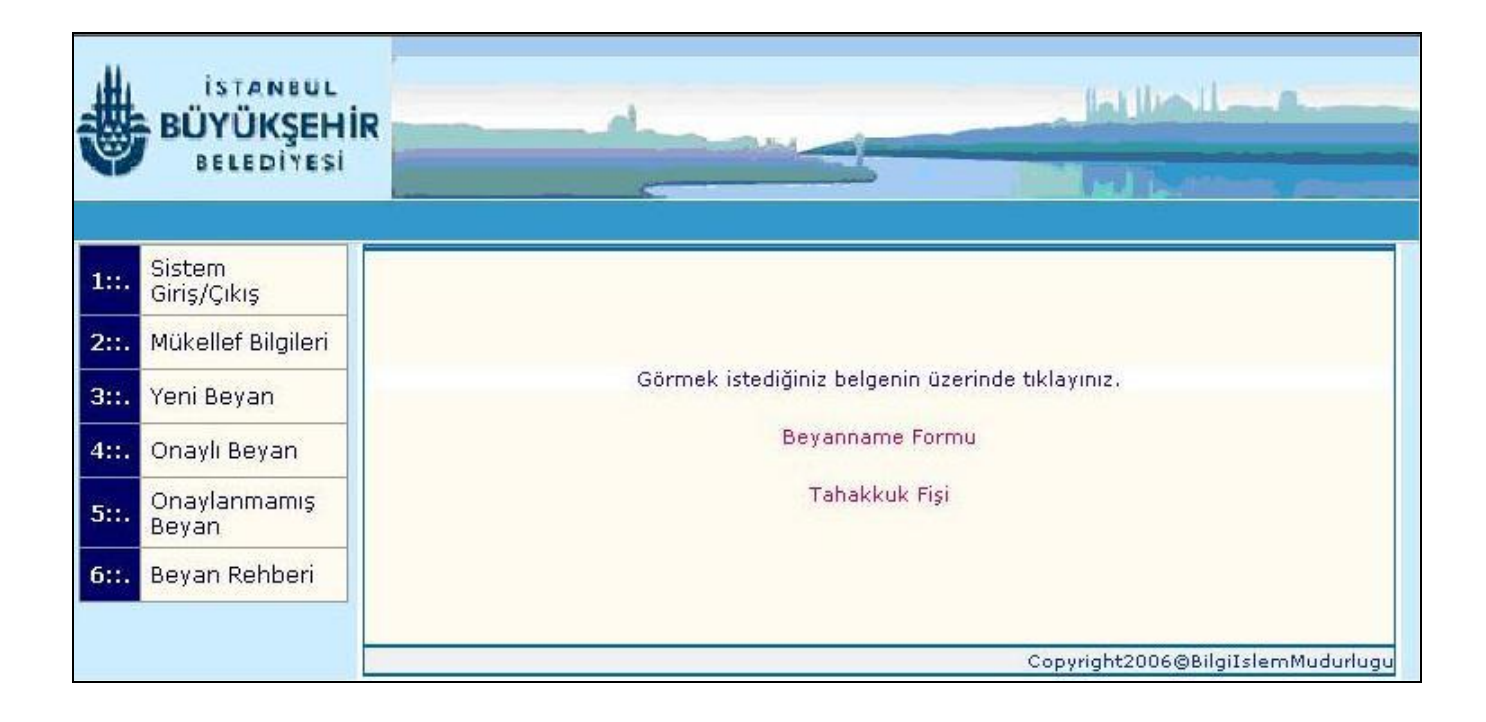

Ödemelerinizi beyannamenizi verdiğiniz günü takip eden günden itibaren T.C. / Vergi Kimlik Numaranız ile;

- Vakıfbank'ın veya ING Bank'ın bütün şubelerinden,
- Garanti Bankası ATM'lerinden,
- İnternet bankacılığı ile (Garanti Bankası, ING Bank, Vakıfbank ve Türk Ekonomi Bankası ) [TEB]
- [www.ibb.gov.tr](http://www.ibb.gov.tr/) adresinde yer alan *"e-sorgulama ve ödeme"* linkinden kredi kartı ile Belediyemize gelmeden yapabilirsiniz.

### Dekontunuzu Muhafaza Ediniz.

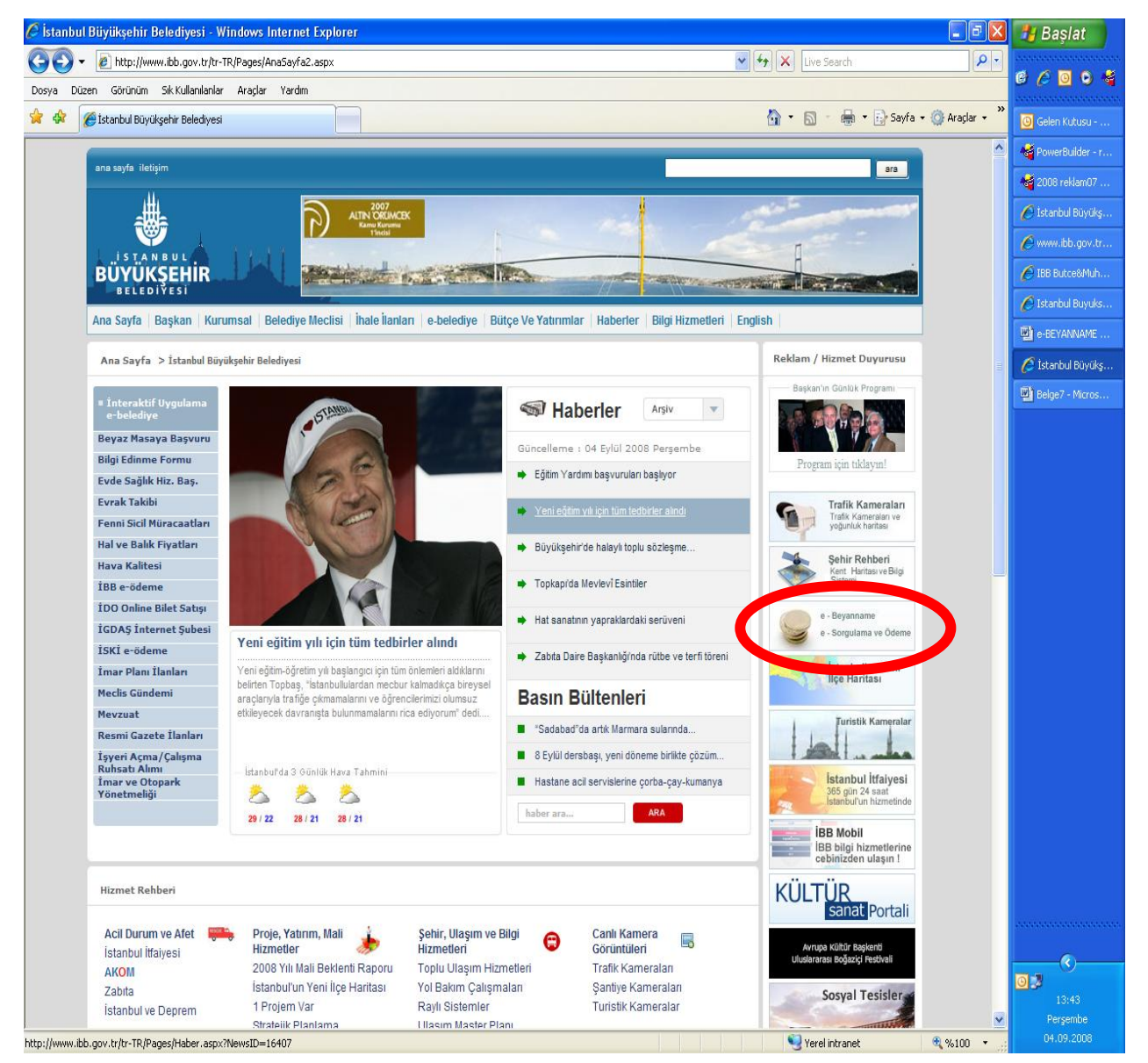

e-beyanname **sistemimizi kullandığınız için Teşekkür Ederiz.**

**Görüş, Önerileri ve Sorularınız için**

**Adres:** 

**İstanbul Büyükşehir Belediyesi Mali Hizmetler Daire Başkanlığı Gelirler Müdürlüğü**

**Merter/İstanbul**

**e-mail:**

**[e-beyan@ibb.gov.tr](mailto:e-beyan@ibb.gov.tr)**

**Tlf:**

**212-449 44 48 212-449 58 48**

**Faks:**

**212- 449 46 33**